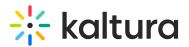

## Gallery

( This article is designated for administrators.

Galleries define the taxonomy and hierarchical structure of your Kaltura MediaSpace site (KMS). Galleries are first created by the administrator via KMC and then accessed through the MediaSpace navigation header. The Gallery module can be configured as follows:

1. Navigate to **Gallery** in the admin console under Global settings.

| Global         |
|----------------|
| Application    |
| Auth           |
| AddNew         |
| Categories     |
| Channels       |
| Client         |
| Debug          |
| EmailService   |
| EmailTemplates |
| Gallery        |
|                |

2. Configure the following settings:

**pageSize** - How many entries should be loaded onto the display for the initial gallery page. (The default is 16, max is 150). You may scroll down to view all of the entries.

**pageSizeWide** - How many entries can be displayed on each gallery page in the Wide gallery view, e.g., search results, playlists (the default is 24).

**sortMediaBy** - Set the default media sort for all categories: Channels, Galleries in KMS, and Media Galleries in KAF Applications.

Creation Date - Descending Creation Date - Ascending Update Date - Ascending Update Date - Descending Alphabetically - A to Z Alphabetically - Z to A Views Plays Likes Comments Webcast Start Date - Ascending Webcast End Date - Ascending Webcast End Date - Descending

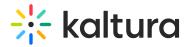

**globalSearchSortMediaBy** - By default, how media in the global search should be sorted.

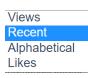

M

**thumbnailRotator** - Enable thumbnail image rotation on mouseover in galleries. **categoryDefaultView** - Default view for categories. Select from Grid, Collapsed View or Detailed View.

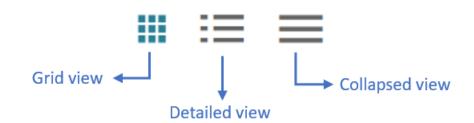

The example below shows **Detailed** view.

| lediaSpace | Learning Assets ~    | Bootcamp O     | utdoor Activities | Storytelling   | Explore Channels ~ | Contact Us |       | + Create | Q Search      |
|------------|----------------------|----------------|-------------------|----------------|--------------------|------------|-------|----------|---------------|
| Ou         | ıtdoor Activit       | ies            |                   |                |                    |            |       |          |               |
| 12         | Media 3 Channels     |                |                   |                |                    |            |       |          |               |
| Q          | Search this category |                |                   |                |                    |            |       |          | ()            |
| Fil        | ters > Search In     | : All Fields 🗙 | Sort By: Crea     | ition Date - D | )escending 🗸       |            | ₩ 🗐 = | = + A    | dd to Gallery |
| 00:        | 06                   |                | 5 skatebo         | pril 19, 2023  | ♥0 ▶0 ●0           |            |       |          | 1             |
|            |                      |                | skater s          | stories        |                    |            |       |          | ı             |

**playlistDefaultView** - This is the default view for playlist page (gallery-like page) that is linked from the Homepage. Select from Grid, Collapsed View or Detailed View. The example below shows Collapsed view.

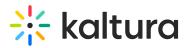

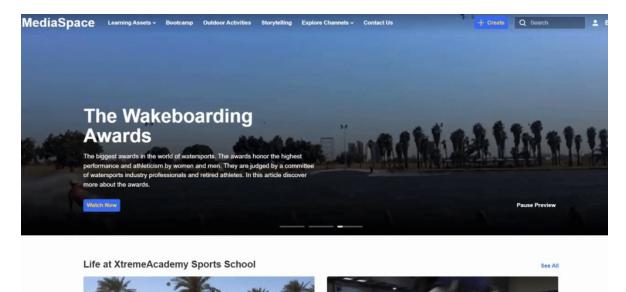

**firstTabLoad** - Select the tab you want to load first in categories.

In the example below, the channels tab has been selected.

| MediaSpace | Lean | ning Assets ~ | Bootcamp | Outdoor Activities |
|------------|------|---------------|----------|--------------------|
| Out        | doo  | or Activit    | ies      |                    |
| 12 M       | edia | 3 Channels ◄  | -        |                    |

**tableView** - Set to 'Yes' to add the table view to all Channels. When enabled, this will be the default view on any channel for all users. Note: only available in the V2UI.

| ■ := = | ▦ |  |
|--------|---|--|
|--------|---|--|

**disableCategoryFullNameInURL** - Display only the category name, without its parent categories hierarchy in the URL. By default, the full category name is used, including the full hierarchy.

In the example below, the setting is 'No'.

| * Outdoor Activities - MediaSpace × +                                                                                |     |        | $\checkmark$ | -        |      | × |
|----------------------------------------------------------------------------------------------------|-----|--------|--------------|----------|------|---|
| ← → C 🔒 4834032.mediaspace.kaltura.com/category/Outdoor+Activities/279311462                                         | Q   | Ŀ      | ☆            | ± [      | ] () | : |
| 🔘 My Apps Dashboar 🔆 KMC > Content > E 📓 KnowledgeOwl 🔀 On boarding - Kalt 🔆 Media Space Test site 👫 Knowledge Cente | r C | KNOV   | V board      | d - Agil |      | * |
| MediaSpace Learning Assets - Bootcamp Outdoor Activities - Storytelling Explore Channels                             | Q   | Search |              |          | 🛓 EN | ~ |
|                                                                                                    |     |        |              |          |      |   |

In the example below, the setting is 'Yes'.

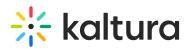

| * Adventure sports - MediaSpace × +                                                                                  |         | $\sim$   | —        |      | $\times$ |
|----------------------------------------------------------------------------------------------------|---------|----------|----------|------|----------|
| ← → C 🌲 4834032.mediaspace.kaltura.com/category/Outdoor+Activities>Adventure+sports/300378622                        | QE      | ☆        | ± [      |      | ÷        |
| 🔘 My Apps Dashboar 🔆 KMC > Content > E 🧝 KnowledgeOwl 💥 On boarding - Kalt 🔆 Media Space Test site 👫 Knowledge Cente | S KNO   | OW board | d - Agil |      | **       |
|                                                                                                    | ~       |          |          |      |          |
| MediaSpace Learning Assets > Bootcamp Outdoor Activities > Storytelling Explore Channels > + Create                  | Q Searc | h        |          | EN y | 1        |

3. Click Save.

For user information about galleries, see Managing a Gallery in Kaltura MediaSpace.

[template("cat-subscribe")]